# **Så använder du appen "Vaccinationsbevis Verifiering"**

# **1. Öppna appen**

Öppna appen och ge applikationen tillgång till enhetens kamera.

Innan du börjar skanna vaccinationsbevis, klicka på information uppe till höger. Kolla så att datum och tid för när nycklarna är hämtade är inom det senaste dygnet. Om de inte är det behöver appen anslutas till internet för att den ska kunna hämta aktuella nycklar. Det krävs för att du ska kunna verifiera vaccinationsbevis.

## **2. Skanna**

Gå tillbaka till startsidan och tryck SKANNA. Vid ett digitalt bevis kan QR-koden behöva förstoras för att den ska gå att skanna. Bevis på papper kan behöva belysas. Använd en annan lampa än den i enheten som används för att skanna, eftersom reflektioner kan påverka skanningen.

## **3. Om resultatet är godkänt**

Om resultatet är godkänt, kommer appen visa grönt och stå Godkänd i text. Appen visar även personuppgifter ur vaccinationsbeviset. Verifiera att vaccinationsbevisets personuppgifter stämmer med informationen på legitimationen och att legitimationen hör till personen du har framför dig.

#### **4. Om resultatet inte är godkänt**

Om resultatet inte är godkänt kommer appen att visa rött och det kommer stå Ej godkänd i text. Vid ej godkänt resultat kommer applikationen också ge en förklaring till varför. Exempel på anledning kan vara att vaccinationsbeviset är för gammalt eller att besökaren inte är fullvaccinerad. Läs mer under Förklaring till Ej godkänt-resultat.

#### **5. Fortsätt skanna**

Tryck på knappen SKANNA NÄSTA för nästa verifiering, tryck på knappen AVBRYT för att återgå till startsidan.

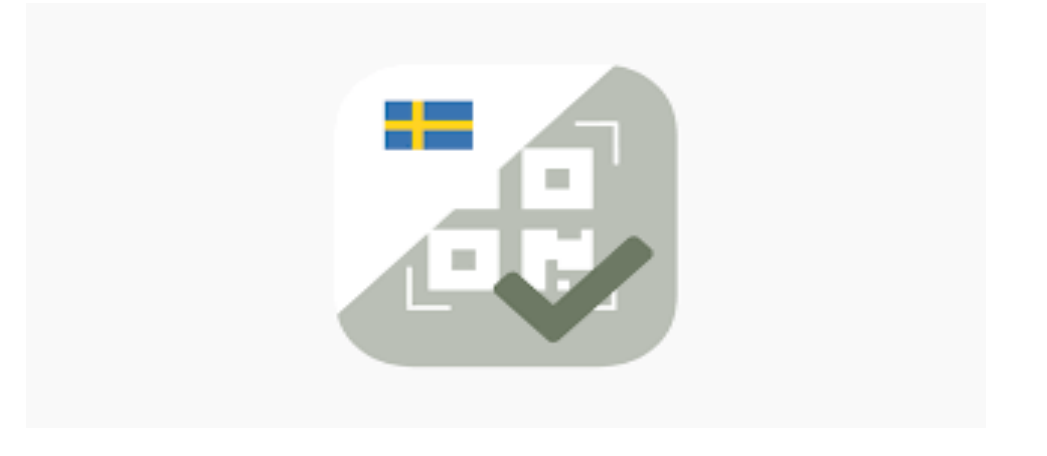